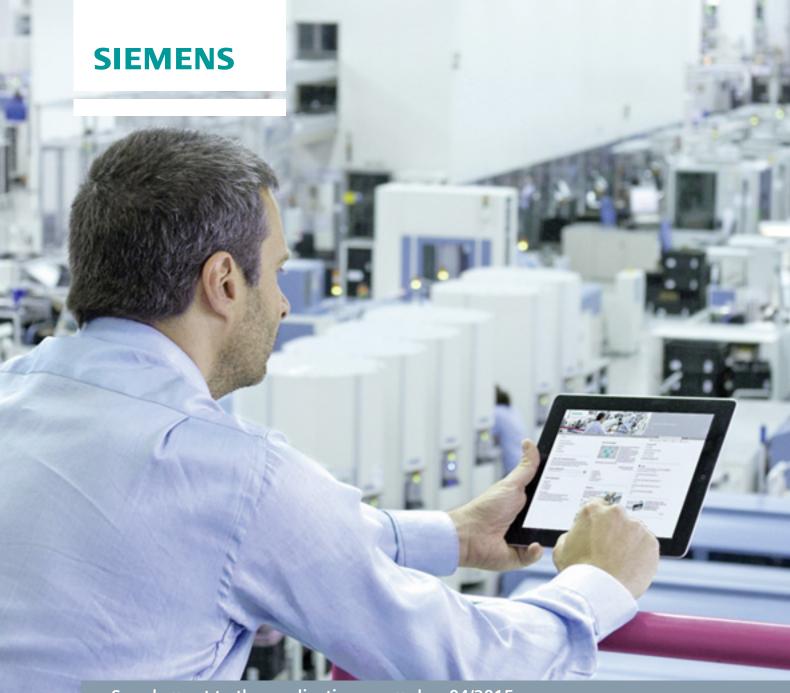

Supplement to the application example • 04/2015

# Guideline to Connecting Multiple SITOP UPS1600 to a Controller

SITOP UPS1600 multi-instance in the TIA Portal

## Warranty and Liability

#### Note

The Application Examples are not binding and do not claim to be complete with regard to configuration, equipment or any contingencies. The Application Examples do not represent customer-specific solutions. They are only intended to provide support for typical applications. You are responsible for the correct operation of the described products. These Application Examples do not relieve you of the responsibility of safely and professionally using, installing, operating and servicing equipment. When using these Application Examples, you recognize that we cannot be made liable for any damage/claims beyond the liability clause described. We reserve the right to make changes to these Application Examples at any time and without prior notice. If there are any deviations between the recommendations provided in this Application Example and other Siemens publications – e.g. Catalogs – the contents of the other documents shall have priority.

We do not accept any liability for the information contained in this document.

Any claims against us – based on whatever legal reason – resulting from the use of the examples, information, programs, engineering and performance data etc., described in this Application Example shall be excluded. Such an exclusion shall not apply in the case of mandatory liability, e.g. under the German Product Liability Act ("Produkthaftungsgesetz"), in case of intent, gross negligence, or injury of life, body or health, guarantee for the quality of a product, fraudulent concealment of a deficiency or breach of fundamental contractual obligations ("wesentliche Vertragspflichten"). The damages for a breach of a substantial contractual obligation are, however, limited to the foreseeable damage, typical for the type of contract, except in the event of intent or gross negligence or injury to life, body or health. The above provisions do not imply a change of the burden of proof to your detriment.

Any form of duplication or distribution of these Application Examples or excerpts hereof is prohibited without the expressed consent of Siemens AG.

# Security information

Siemens provides products and solutions with industrial security functions that support the secure operation of plants, solutions, machines, equipment and/or networks. They are important components in a holistic industrial security concept. With this in mind, Siemens' products and solutions undergo continuous development. Siemens recommends strongly that you regularly check for product updates.

For the secure operation of Siemens products and solutions, it is necessary to take suitable preventive action (e.g. cell protection concept) and integrate each component into a holistic, state-of-the-art industrial security concept. Third-party products that may be in use should also be considered. For more information about industrial security, visit <a href="http://www.siemens.com/industrialsecurity">http://www.siemens.com/industrialsecurity</a>.

To stay informed about product updates as they occur, sign up for a product-specific newsletter. Further information can be found at <a href="http://support.industry.siemens.com">http://support.industry.siemens.com</a>.

## **Table of Contents**

| arranty and Liability |                                                                                                    | 2    |  |
|-----------------------|----------------------------------------------------------------------------------------------------|------|--|
| Task                  |                                                                                                    | 4    |  |
| 1.1                   | Overview                                                                                                    | 4    |  |
| 1.2                   | Prerequisite                                                                                                    | 5    |  |
| Solution              |                                                                                                    | 6    |  |
| 2.1                   | Hardware configuration                                                                                             | 6    |  |
| 2.1.1                 |                                                                                                    |      |  |
| 2.1.2                 | Hardware Support Package (HSP)                                                                                     | 6    |  |
| 2.1.3                 |                                                                                                    |      |  |
| 2.2                   | STEP 7 program                                                                                                    | 8    |  |
| 2.2.1                 | Adjusting the data and function blocks                                                                             | 9    |  |
| 2.2.2                 | Adjustments in the operation block                                                                                 | 12   |  |
| 2.2.3                 | Adjusting the PLC tag tables                                                                                       | 14   |  |
| 2.2.4                 | Determining the hardware address                                                                                   | 15   |  |
| 2.2.5                 |                                                                                                    |      |  |
| 2.3                   |                                                                                                    |      |  |
| 2.3.1                 |                                                                                                    |      |  |
| 2.3.2                 | Adjusting the HMI tag table                                                                                        | 20   |  |
| 2.3.3                 | Adjusting the faceplate interfaces                                                                                 | 22   |  |
| 2.3.4                 | Adjusting the message windows                                                                                      | 23   |  |
| Related               | Literature                                                                                                    | 24   |  |
| History.              |                                                                                                    | 24   |  |
|                       | Task  1.1 1.2 Solution 2.1 2.1.1 2.1.2 2.1.3 2.2 2.2.1 2.2.2 2.2.3 2.2.4 2.2.5 2.3 2.3.1 2.3.2 2.3.3 2.3.4 Related | Task |  |

## 1 Task

#### 1.1 Overview

#### Introduction

You want to connect more than one SITOP UPS1600 at a time to the controller in the TIA Portal and display the values on an operator panel.

This document is an addition to the main documentation for the application example "78817848\_Faceplates\_SITOP\_DC\_USV\_de",

Entry ID: <u>78817848</u>.

It shows advanced settings to be made when connecting more than one UPS1600 to a controller.

#### Overview of the automation task

Figure 1-1 Four UPS1600 to one SIMATIC S7-1500 controller

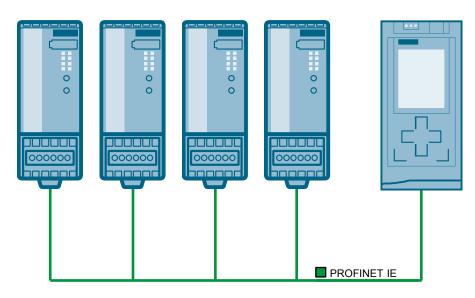

<u>Figure 1-1</u> shows an example of connecting four UPS1600 to one SIMATIC S7-1500 controller.

Table 1-1

| Device         | Used in documentation | Alternative devices <sup>1</sup>                     |
|----------------|-----------------------|------------------------------------------------------|
| Controller     | SIMATIC S7-1500       | SIMATIC S7-300/400/1200                              |
| Operator panel | TP1200 Comfort        | See main documentation, chapter 8.1 "Prerequisites". |

<sup>&</sup>lt;sup>1</sup> In these cases, use the specified alternative library elements.

## 1.2 Prerequisite

- STEP 7 (TIA Portal) V12 and higher<sup>2</sup>
- WinCC (TIA Portal) Comfort/Advanced V12 and higher<sup>2</sup>
- You have configured a controller and a UPS1600 (including the associated battery module UPS1100) as specified in the main documentation.
- You have opened the library provided in the associated application example (Entry ID: 78817848) according to your TIA Portal version.
- You have installed the latest Hardware Support Package (HSP) file. For more information on the required version and manual installation of the HSP, see chapter 2.1.2.
  - Depending on the version of the TIA Portal, the required version has already been installed automatically. Manual installation is necessary at least until TIA Portal V13 SP1 Update1.
- Your UPS1600 devices require firmware version 2.0.1 or higher. For information on how to update the firmware, see chapter 2.1.1.
- This document is an addition to the documentation "78817848\_Faceplates\_SITOP\_DC\_USV\_de" (Entry ID: <u>78817848</u>) and refers to the basics described there where appropriate. Keep the documentation ready to hand.

.

<sup>&</sup>lt;sup>2</sup> The library for V12 can be upgraded automatically for use with V13 (without SP1).

## 2 Solution

The solution comprises three parts:

- Adjusting the hardware configuration
- Adjusting the STEP 7 program
- · Adjusting the HMI program

## 2.1 Hardware configuration

The firmware and software versions of the devices configured in the TIA Portal and the physical hardware must be consistent and be at least version 2.0.

#### 2.1.1 Firmware version

Connecting multiple UPS1600 units to one controller requires the firmware version on each UPS1600 to be 2.0.1 or higher.

#### Determining the firmware version

For information on how to determine your SITOP firmware version, see Entry ID: 79207181.

#### Changing the firmware version

Download the firmware file corresponding to your UPS1600 version under the Entry ID: 79207181.

Follow the instructions in the chapter "Firmware update with STEP 7 in the TIA Portal" in the "ReadMe.pdf" file included in the ZIP file.

#### 2.1.2 Hardware Support Package (HSP)

#### **Determining the HSP version**

Click "Tools > Support Packages". Browse the "Name" column for "HSP0063 SITOP UPS1600 Devices, UPS1100 Modules".

If the "Version" column contains the entry "V2.0", the HPS is up to date. If "V1.0" is entered, you need to manually install the latest HSP.

#### Manual HSP installation

The entry

"How to update the hardware catalog in STEP 7 (TIA Portal)" (Entry ID: <u>54163658</u>) describes how to install the HSP manually.

You will find the latest HSP file under the Entry ID: 75854606.

Depending on the TIA Portal version, you need at least the file

- "HSP\_V13\_0063\_001\_Other\_SITOP\_DC\_UPS\_2.0.ips12" (for TIA Portal V12) or
- "HSP\_V13\_0063\_001\_Other\_SITOP\_DC\_UPS\_2.0.ips13" (for TIA Portal from V13 SP1).

#### 2.1.3 Software version

Drag the additional UPS1600 devices from the hardware catalog located at "Power Supplies > SITOP UPS > UPS1600" into your project.

Check the version of each UPS1600 device.

The UPS1600 devices must be set to the same version (2.0 or higher) in the hardware configuration.

#### **Determining the software version**

Right-click on one UPS1600 and click "Change device..." in the context menu.

Click "Change device...". If the version is not set to 2.0 (or higher), click on the item number of your UPS1600 in the product tree on the right and then click "OK". The name of the device associated with the item number is displayed below the graphic at "New device".

If you cannot find the item number of your UPS1600, you have not yet installed the latest HSP (see chapter 2.1.2).

#### **Note**

If the option "Change device..." is grayed out, the devices were configured using a GSD file.

You will find the available GSD files under the Entry ID: <u>75854605</u>. If configuration was made using a GSD file of version 2.0 (\*\_v20.zip) or higher, you do not need to install the current HSP.

The hardware catalog paths at "Devices and network" are different for UPS1600 devices installed via a GSD file and devices installed via an HSP.

- GSD path: "Other field devices PROFINET IO > I/O > Siemens AG > UPS1600"
- HSP path: "Power Supplies > SITOP UPS > UPS1600"

You should preferably configure your devices using the HSP files. Otherwise, the version of the devices cannot be updated using the "Change devices..." option and you have to delete the connected device first and subsequently integrate the device with the current version from the hardware catalog into the project.

### 2.2 STEP 7 program

Draw one "STEP 7 Tag table" library element per UPS1600 into the project which you want to connect in addition to the UPS1600 already configured.

Look up the main documentation if you need help integrating the library elements into the project.

The following message appears when dragging identical library elements multiple times:

Figure 2-1

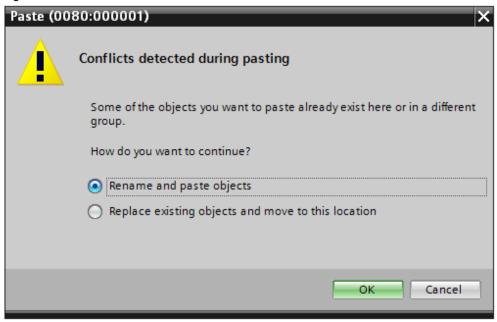

Select "Rename and paste objects" and click "OK".

The placeholder "x" in the subsequent document denotes the range from "1" to the "Number of additionally pasted UPS1600 devices".

### 2.2.1 Adjusting the data and function blocks

Function block "UPS1600 [FB160]" in the folder "Program blocks > UPS1600 blocks (S7-1500)" is capable of multi-instances. You need this function block only once.

Table 2-1

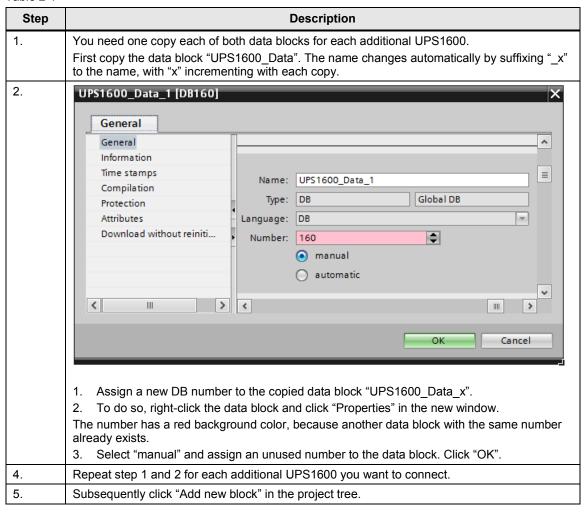

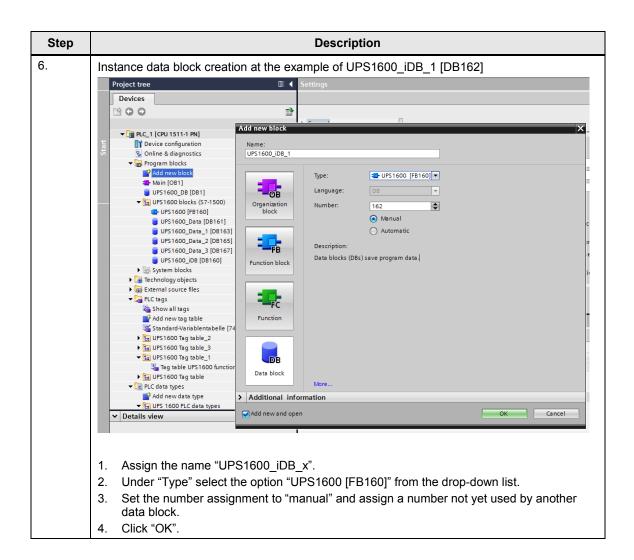

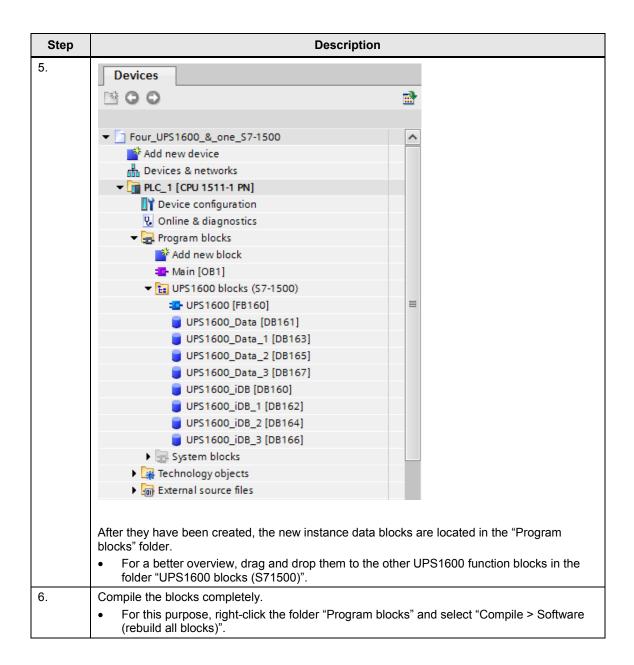

#### 2.2.2 Adjustments in the operation block

Table 2-2

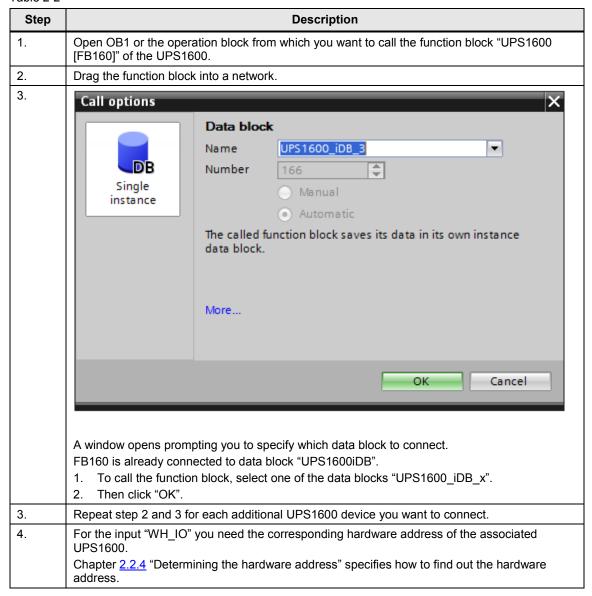

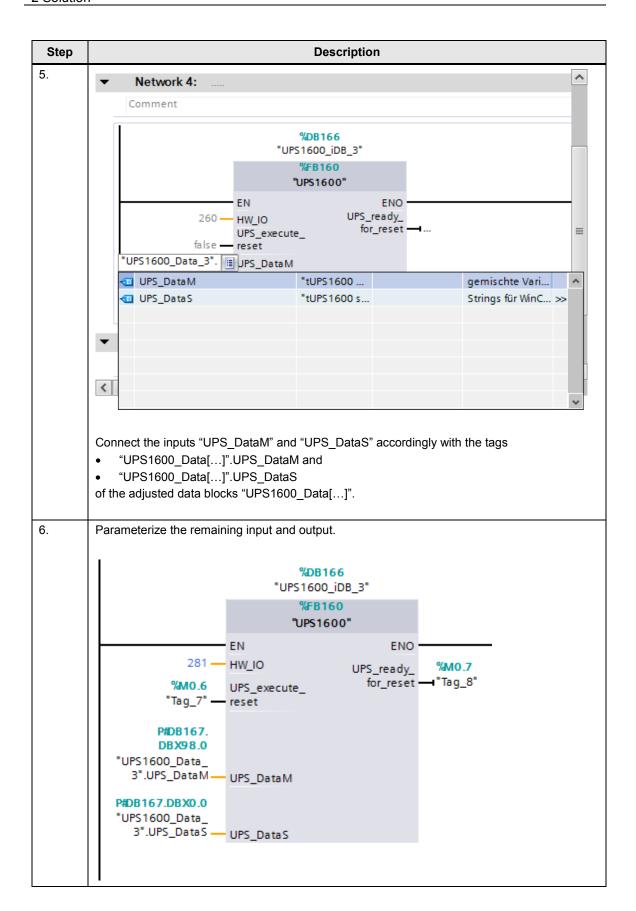

### 2.2.3 Adjusting the PLC tag tables

Having dragged the library element "STEP 7 Tag table" (see chapter  $\underline{2.2}$ ) several times, there are multiple folders in the project tree that each contain a tag table named "table UPS1600 function block x".

You need the first input address of the UPS1600 associated respectively. Chapter  $\underline{2.2.5}$  "Determining the input addresses" specifies how to determine the input addresses.

Adjust the addresses here according to the following pattern:

Table 2-3

| Tag names                   | Adjusted address of the respective UPS1600 | Example of new address<br>1st Input address = 266 |
|-----------------------------|--------------------------------------------|---------------------------------------------------|
| UPS_Buffer_mode(x)          | 1 <sup>st</sup> Input address + 1          | %IB267                                            |
| UPS_Ready_for_buffering(x)  | 1 <sup>st</sup> Input address + 2          | %IB268                                            |
| UPS_New_alarms_pending(x)   | 1 <sup>st</sup> Input address + 5          | %IB271                                            |
| UPS_Battery_charge_level(x) | 1 <sup>st</sup> Input address + 6          | %IB272                                            |

Figure 2-2 Adjusting the input addresses at the example of a fourth UPS1600

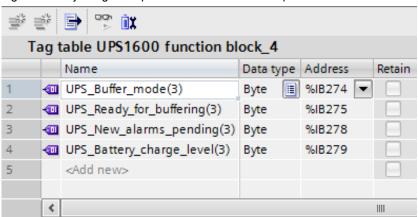

#### 2.2.4 Determining the hardware address

You need the hardware address for step 5 in chapter 2.2.2.

#### Note

Hardware addresses and input addresses can change when you exchange devices.

For more information on exchanging devices, determining and changing the device firmware version and changing the device software version in the hardware configuration, see chapter 2.1 "Hardware configuration".

Table 2-4

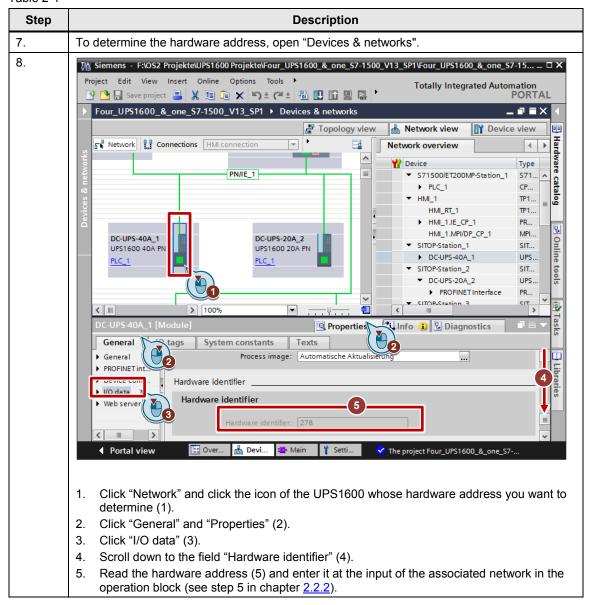

### 2.2.5 Determining the input addresses

You need the first input address in chapter 2.2.3 "Adjusting the PLC tag tables".

Table 2-5

| Step | Description                                                                                                    |  |
|------|----------------------------------------------------------------------------------------------------|--|
| 1.   | Follow the steps in chapter 2.2.4 "Determining the hardware address" until point 3 of step 2.                                        |  |
| 2.   | Scroll down to the field "I/O addresses" (4).                                                                                        |  |
| 3.   | Here you can read the input address range and adjust it if necessary.  Read the start address.                                       |  |
|      | Enter the input addresses resulting from this as per chapter <u>2.2.3</u> into the associated PLC tag table in the "Address" column. |  |

## 2.3 HMI project tree section

Draw one "STEP 7 Tag table" library element per UPS1600 into the project which you want to connect in addition to the UPS1600 already configured.

Look up the main documentation if you need help integrating the library elements into the project.

Drag the following library elements as often into the table as you want to connect additional UPS1600 devices:

- "HMI Tag table"
- "HMI VB-Script"
- For V12/13 only:
  - "HMI Faceplates (WinCC Comfort/Advanced V12)"
  - "HMI Alarm views" (optional, you can also display the messages of all UPS1600 devices collectively.)
- For V13 SP1 only:
  - "HMI Faceplate\_UPS1600" and "HMI Faceplate\_UPS1600\_State" in the folder "HMI Faceplates (WinCC Comfort/ Advanced V13 SP1)"
  - "Alarmview\_UPS\_1 Pending alarms" and
     "Alarmview\_UPS\_2 Alarm history" in the "HMI Alarm views" folder
     (optional, you can also display the messages of all UPS1600 devices collectively.)

This is necessary in order to display the values of all configured UPS1600 devices at the operator panel.

The placeholder "x" in the subsequent document denotes the range from "1" to the "Number of additionally pasted UPS1600 devices".

The following message appears when dragging identical library elements multiple times:

Figure 2-3

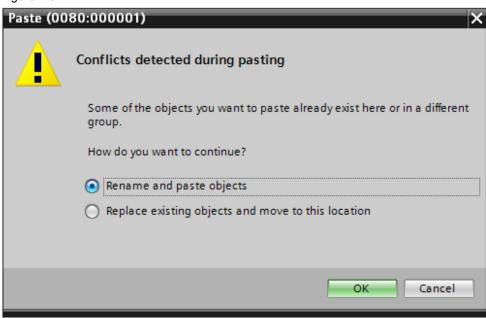

Select "Rename and paste objects" and click "OK". The effects are examined more closely in the corresponding chapters.

Subsequently, you will learn how you have to modify the library elements dragged into the project multiple times.

## 2.3.1 Adjusting the VB scripts

Table 2-6

| Step | Description                                                                                                    |                                                                                                    |                                                                                                    |
|------|----------------------------------------------------------------------------------------------------|----------------------------------------------------------------------------------------------------|----------------------------------------------------------------------------------------------------|
| 1.   | Make sure that you have already dragged the "HMI Tag table" into the project corresponding to the number of your additional UPS devices (see chapter 2.3).                                                                                                    |                                                                                                    |                                                                                                    |
| 2.   | Open the folder "Scripts > VB scripts".                                                                                                    |                                                                                                    |                                                                                                    |
| 3.   | Complement all 5 tags in each of the VB scripts copied into the project "UPS1600_Faceplate_state_min_x" by "(x)" according to the pattern "tag name(x)". "x" corresponds to the automatic extension of the tag names in the tag table "UPS1600 HMI tag table_x" which was suffixed automatically when the additional tag tables were dragged over.  Example: Adjusting the tag names |                                                                                                    |                                                                                                    |
|      | UPS1600                                                                                                    | Script name                                                                                                    | Tag name                                                                                                    |
|      | First UPS1600 (unchanged)                                                                                                    | UPS1600_Faceplate_state_min                                                                                                    | Faceplate_intern_visibility_min                                                                                                  |
|      | First additional<br>UPS1600                                                                                                    | UPS1600_Faceplate_state_min_1                                                                                                    | Faceplate_intern_visibility_min(1)                                                                                               |
|      | Second<br>additional<br>UPS1600                                                                                                    | UPS1600_Faceplate_state_min_2                                                                                                    | Faceplate_intern_visibility_min(2)                                                                                               |
|      | xth additional<br>UPS1600                                                                                                    | UPS1600_Faceplate_state_min_x                                                                                                    | Faceplate_intern_visibility_min(x)                                                                                               |
|      | 1 Sub UPS16 2 SmartT 4 Or Sm 5 Or Sm 6 Smart 7 Else 8 Smart 9 End If 10 11 End Sub                                                                                                    | vB scripts > UPS1600_Facepl  UBscripts > UPS1600_Facepl  UBscripts > UPS1600_Facepl  UBscripts > UPS1600_Facepl  UBscripts > UPS1600_Infos_Buffer_modertTags("UPS1600_Infos_New_atartTags("UPS1600_Infos_Ready, Tags("Faceplate_intern_visib:  UBscripts > UPS1600_Infos_Ready, Tags("Faceplate_intern_visib:  UBscripts > UPS1600_Infos_Ready, Tags("Faceplate_intern_visib: | ate_state_min_2 T T X  die(2]") = 255 larms_pending(2]") = 255 for_buffering(2") = 0 Then ility_mir(2") = Tag  ility_mir(2") = 0 |
| 4.   |                                                                                                    | cript "UPS1600_Faceplate_state_mir                                                                                                    | ٦".                                                                                                    |
| 5.   | Click "Cross-references" in the context menu.                                                                                                    |                                                                                                    |                                                                                                    |
| 6.   | Increase the width of the "Object" column until you can read the full tag names.                                                                                                    |                                                                                                    |                                                                                                    |

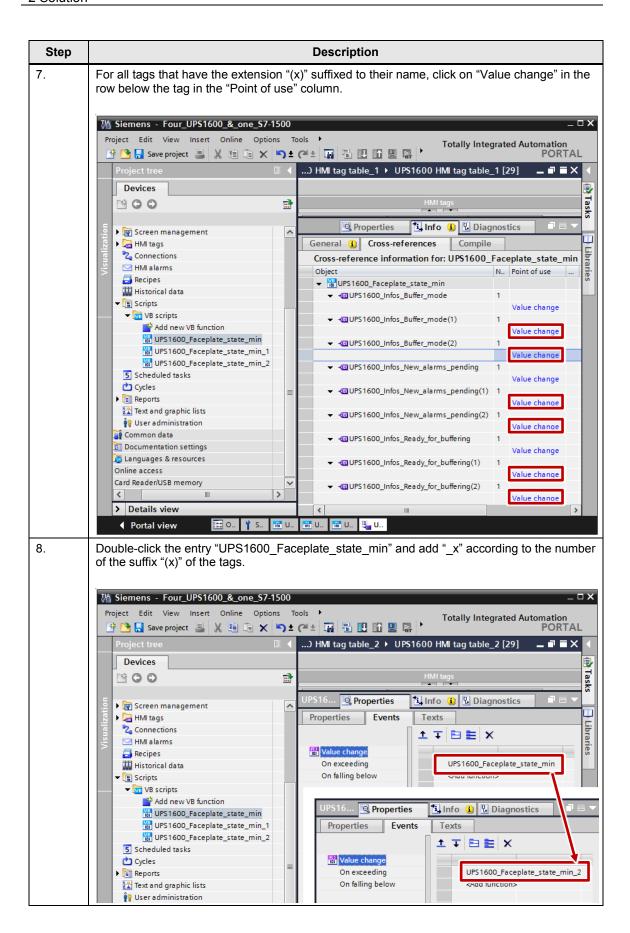

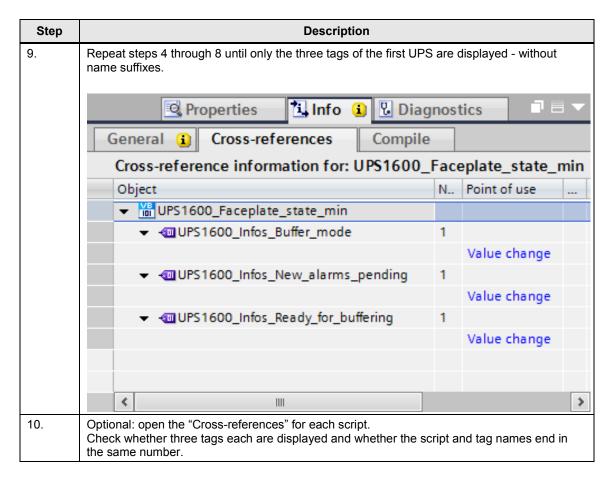

#### 2.3.2 Adjusting the HMI tag table

There are two ways to adjust the HMI tag table.

They depend on the type of access.

Open the tag table "UPS1600\_HMI tag table\_x" located at "HMI tags > UPS1600 HMI tag table\_x".

The access type is indicated in the seventh column of the HMI tag table.

<u>Figure 2-4</u> shows the two adjustment options at the example of the HMI tag table "UPS1600 HMI tag table\_2". The adjusted HMI tags access the data block "UPS1600 Data 2 [DB165]" (1)(2).

The original access of the HMI tags to the data block "UPS1600\_Data [DB161]" is additionally visible (3).

UPS1600 HMI tag table\_2 Name 🔺 Dat... Conn.. PL... PLC tag Address Access mode Faceplate\_intern\_visibility\_trends(2) Int </ri> UPS1600\_Infos\_Battery\_charge\_lev... Byte HMI\_... PL.. <absolute access> UPS1600\_Infos\_Battery\_voltage(2) Int HMI\_... PL... <Undefined> %DB165.DBW260 <absolute access> UPS1600\_Infos\_Battery\_voltage\_tre... Int HMI\_... PL... d Indefineds %DB165.DBW260 <absolute access> UPS1600 Infos Buffer mode(2) Byte \_ HMI\_... PL... %DB165.DBB266 <absolute access> UPS1600\_Infos\_Device\_name(2)

UPS1600\_Infos\_End\_of\_charge\_vol... Int

HMI\_... PL... %DB165.DBX170.0 <absolute access> Undefined> <Undefined> %DB165.DBW100 <absolute access> UPS1600\_Infos\_HW\_revision(2) Int HMI\_... PL.. %DB165.DBW104 <absolute access> UPS1600\_Infos\_Input\_voltage(2) Int HMI\_... PL... <Undefined> %DB165.DBW250 <absolute access> 400 UPS1600\_Infos\_Input\_voltage\_tren... Int HMI\_... PL... -00 <absolute access> UPS1600\_Infos\_Measured\_charge\_... Int HMI\_... PL... UPS1600\_Data\_2.UPS\_DataM.Measured\_cha. <symbolic access> 1 UPS1600\_Infos\_Measured\_charge\_... Int HMI\_... PL... UPS1600\_Data\_2.UPS\_DataM.Measured\_cha. <symbolic access> UPS1600\_Infos\_New\_alarms\_pendi... Byte HMI\_... PL... UPS1600\_Data\_2.UPS\_DataM.New\_alarms\_p. <symbolic access> -100 HMI\_... PL... UPS1600\_Data\_2.UPS\_DataM.Order\_number ◆ UPS1600\_Infos\_Order\_number(2) Arr... <symbolic access> UPS1600\_Infos\_Output\_current(2) Int(2) UPS1600\_Data\_2.UPS\_DataM.Output\_current <symbolic access> HMI\_... PL... UPS1600\_Infos\_Output\_current\_tre... Int UPS1600\_Data\_2.UPS\_DataM.Output\_current <symbolic access> -00 UPS1600\_Infos\_Output\_voltage(2) Int HMI\_... PL... UPS1600\_Data\_2.UPS\_DataM.Output\_voltage 400 <symbolic access> UPS1600\_Infos\_Output\_voltage\_tre... Int HMI\_... PL... UPS1600\_Data\_2.UPS\_DataM.Output\_voltage <symbolic access> UPS1600\_Infos\_Ready\_for\_bufferin... Byte HMI\_... PL... UPS1600 Data 2.UPS DataM.Ready for buf... ◆ UPS1600\_Infos\_Serial\_number(2) Arr...\_ HMI\_... PL... UPS1600\_Data.UPS\_DataM.Serial\_number %DB161.DBX140.0 <absolute access> UPS1600\_Infos\_Battery\_charge\_lev... Byte HMI\_... PL... UPS1600\_Data.UPS\_DataM.Battery\_charge\_l.. %DB161.DBB269

Figure 2-4 Example of the HMI tag table "UPS1600 HMI tag table 2" (→ x=2)

#### Absolute access (1)

If you set "<absolute access>", the HMI tag will be connected to the data block via the address specified in the "Address" column.

Change the number of the data block at address "%DB161.DB\*\*\*\*" to the number of your data block "UPS1600\_Data\_x" that is associated with the tag table.

In the example shown in Figure 2-4

- "%DB161.DBB269" thus becomes
- "%DB165.DBB269".

The name of the PLC tag is no longer displayed after the change.

#### Symbolic access (2)

If you set "<symbolic access>", the HMI tag will be connected to the data block via the PLC tag name specified in the "PLC tag" column.

The PLC tag name is composed of "data block name". "tag structure levels". "tag name".

Add "\_x" to the part "data block name" to access the associated data block "UPS1600 Data x".

In the example shown in Figure 2-4

- "UPS1600\_Data.UPS\_DataM.Output\_current" thus becomes
- "UPS1600 Data\_2.UPS DataM.Output current"

The address of the PLC tag is no longer displayed after the change.

## 2.3.3 Adjusting the faceplate interfaces

Table 2-7

| Step | Description                                                                                                    |  |
|------|----------------------------------------------------------------------------------------------------|--|
| 1.   | Open the screen or one of the screens to which you dragged the faceplates for displaying the values of a UPS1600.                                                                                                    |  |
| 2.   | <ol> <li>Click on the (small) faceplate "Faceplate_SITOP_State_n" (1) and then on "Interface" (2) (with n depending on the number of faceplates on the screen).</li> <li>Double-click the connected tags and add the suffix "(x)" to them (3), with x being the number of the automatic extension at the associated tag table (4).</li> </ol> |  |
|      | Example for x=1                                                                                                    |  |
|      | Project Edit View Insert Online Options Tools Window Help Project tree                                                                                                    |  |
| 3.   | Click on the (large) faceplate "Faceplate_SITOP_n" (1) and then on "Interface" (2)                                                                                                    |  |
| 4.   | Double-click the connected tags and add the suffix "(x)" to them.                                                                                                    |  |
| 5.   | Repeat steps 1 to 4 for all additional faceplate pairs.  The faceplate pair belonging to the first tag table (without a suffix at the end of the name) does not have to be adjusted.                                                                                                    |  |

### 2.3.4 Adjusting the message windows

Should the message windows "Pending alarms" and "Message buffer" exist separately for each UPS1600, drag the corresponding library elements as often into the project as you want to connect UPS1600 devices.

The procedure is similar to that in chapter 2.3.1.

Table 2-8

| Step | Description                                                                                                    |  |
|------|----------------------------------------------------------------------------------------------------|--|
| 1.   | Right click a message window.                                                                                                    |  |
| 2.   | Click "Cross-references" in the context menu.                                                                                                    |  |
| 3.   | Increase the width of the "Object" column until you can read the full tag names.                                                                           |  |
| 4.   | For all tags that have the extension "(1)" to "(x)" suffixed to their name, click on "Value change" in the row below the tag in the "Point of use" column. |  |
| 5.   | Click the marginal "" button in the input box next to "Object name".                                                                                       |  |
| 6.   | Select the message window to be triggered by a change of the corresponding tag.                                                                            |  |
| 7.   | Repeat steps 1 to 6 until only one tag for each message window is displayed in the cross-reference.                                                        |  |

## 3 Related Literature

Table 3-1

|     | Topic                              | Title                                                  |
|-----|------------------------------------|--------------------------------------------------------|
| \1\ | Siemens Industry<br>Online Support | http://support.industry.siemens.com                    |
| \2\ | Download page of the entry         | https://support.industry.siemens.com/cs/ww/en/78817848 |
| \3\ |                                    |                                                        |

## 4 History

Table 4-1

| Version | Date    | Modifications |
|---------|---------|---------------|
| V1.0    | 04/2015 | First version |
|         |         |               |
|         |         |               |